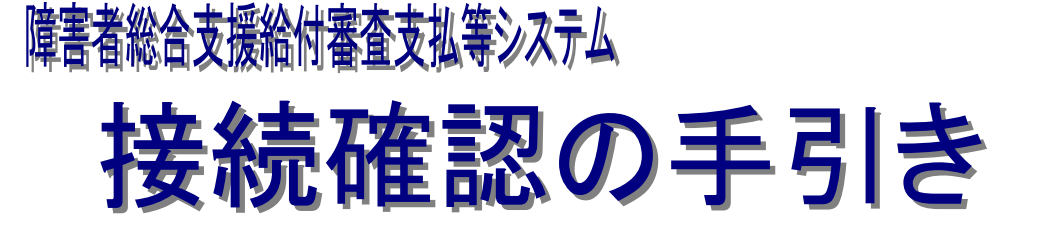

# 第2.20版

国民健康保険中央会

国民健康保険中央会

国民健康保険中央会の許可なく複製、改変を行うことはできません。 本書の内容に関しては将来予告なしに変更することがあります。 また、本システムにより生じたいかなる損害についても本会では責任 を負いかねますのであらかじめご了解のうえ、システムをご使用くださ い。

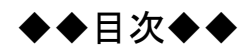

 $\overline{\mathbf{1}}$ 

 $\overline{\mathbf{3}}$ 

 $\overline{\mathbf{5}}$ 

 $\overline{7}$ 

## はじめに

1. 前提条件

## 2. 接続確認に際しての注意事項

## 3. 実施手順

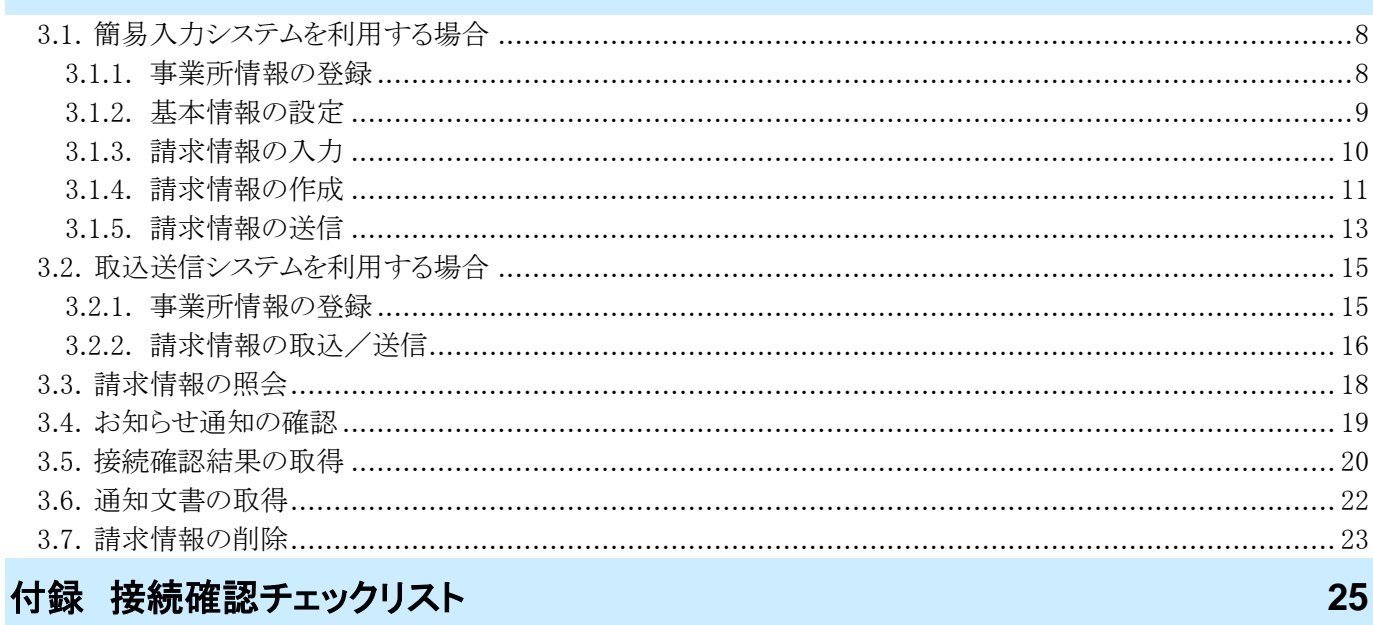

## <span id="page-4-0"></span>はじめに

本接続確認は、事業所または代理人が実際の請求を行う前に、簡易入力システムまたは取込送信システムを利 用して、国保連合会に対して、請求情報を送信し、通知文書等を取得できることを確認するものです。

なお、本接続確認は、障害福祉サービス編の簡易入力システムを例に説明をしておりますが、障害児支援編及 び地域生活支援事業編についても手順は同様になります。

#### 略称について

このマニュアルでは、名称は略称で記述されています。

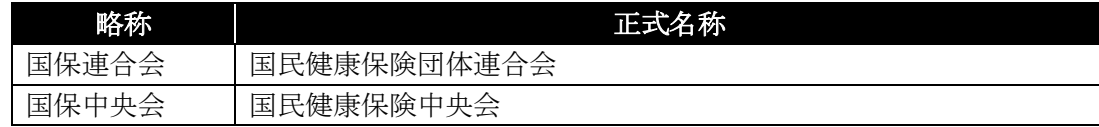

#### 登録商標について

- Adobe Acrobat Reader、Adobe PDF ロゴは、Adobe Systems Incorporated(アドビ システムズ社)の商標で す。
- その他、本マニュアルに記載されている会社名、製品・サービス名は各社の登録商標、または商標です。

# マニュアル空白ページ

# <span id="page-6-0"></span>**1.** 前提条件

接続確認における前提条件は以下の通りです。

#### ① 対象者

本接続確認は、国保連合会に対して直接請求情報を送信する事業所、または代理人が行う確認作業で す。従って代理人に請求事務を委託している事業所については、実施する必要はありません。

#### ② 環境

[電子請求受付システム 導入マニュアル(事業所編)]の[3.3. ダウンロード及びセットアップ]までが終了 している必要があります。また、必ず本番請求を行うパソコンで接続確認を行ってください。

# マニュアル空白ページ

### <span id="page-8-0"></span>**2.** 接続確認に際しての注意事項

接続確認に向けての注意事項は以下の通りです。

#### ① 基本情報

市町村情報(障害児支援の場合、都道府県・市町村情報)、事業所情報は、実際の請求で使用する情報 を登録してください。

受給者情報についてはチェックを行わないため、架空の受給者を用いてかまいませんが、架空の受給者 で作成した請求情報は、本番請求を行う前に削除する、または本番請求を行う際に、送信されないように対 象外とする必要があります。実際の受給者を用いて作成した請求情報は、本番請求を行う際に使用するこ とができます。

#### ② 請求情報

実際の請求で使用する情報を作成します。以下の情報を作成し、送信することができます。

・請求書(※)

- ・請求明細書
- ・サービス提供実績記録票(障害福祉サービス及び障害児支援の場合のみ)
- ・利用者負担上限額管理結果票(障害福祉サービス及び障害児支援の場合のみ)
- ・相談支援給付費請求書等(障害福祉サービス及び障害児支援の場合のみ)

なお、これらの情報は一部のみでも確認可能です。すべて作成する必要はありません。

※ 簡易入力システムを利用して請求情報を作成する場合、請求書は請求明細書から自動的に作成さ れます。

#### ③ 接続確認で使用する ID

本番請求用の ID ではなく、[接続確認用のテスト ID]を使用してください。テスト ID は国保連合会より送付 される「電子請求登録結果に関するお知らせ」に記載されています。

#### ④ サービス提供年月、請求年月

サービス提供年月、請求年月については、以下の通り設定してください。

<障害福祉サービスの場合> サービス提 供 年 月 : 平成 19 年 9 月以降 請求年 月 : 平成 19 年 10 月以降

※ 平成 19 年 9 月以降の年月を使用する場合、請求年月はサービス提供年月の翌月以降の年月を設 定してください。

<障害児支援及び地域生活支援事業の場合> サービス提 供 年 月 : 平成 20 年 9 月以降 請 求 年 月 : 平成 20 年 10 月以降

※ 平成 20 年 9 月以降の年月を利用する場合、請求年月はサービス提供年月の翌月以降の年月を設 定してください。

# マニュアル空白ページ

# <span id="page-10-0"></span>**3.** 実施手順

接続確認の実施手順は次の通りです。

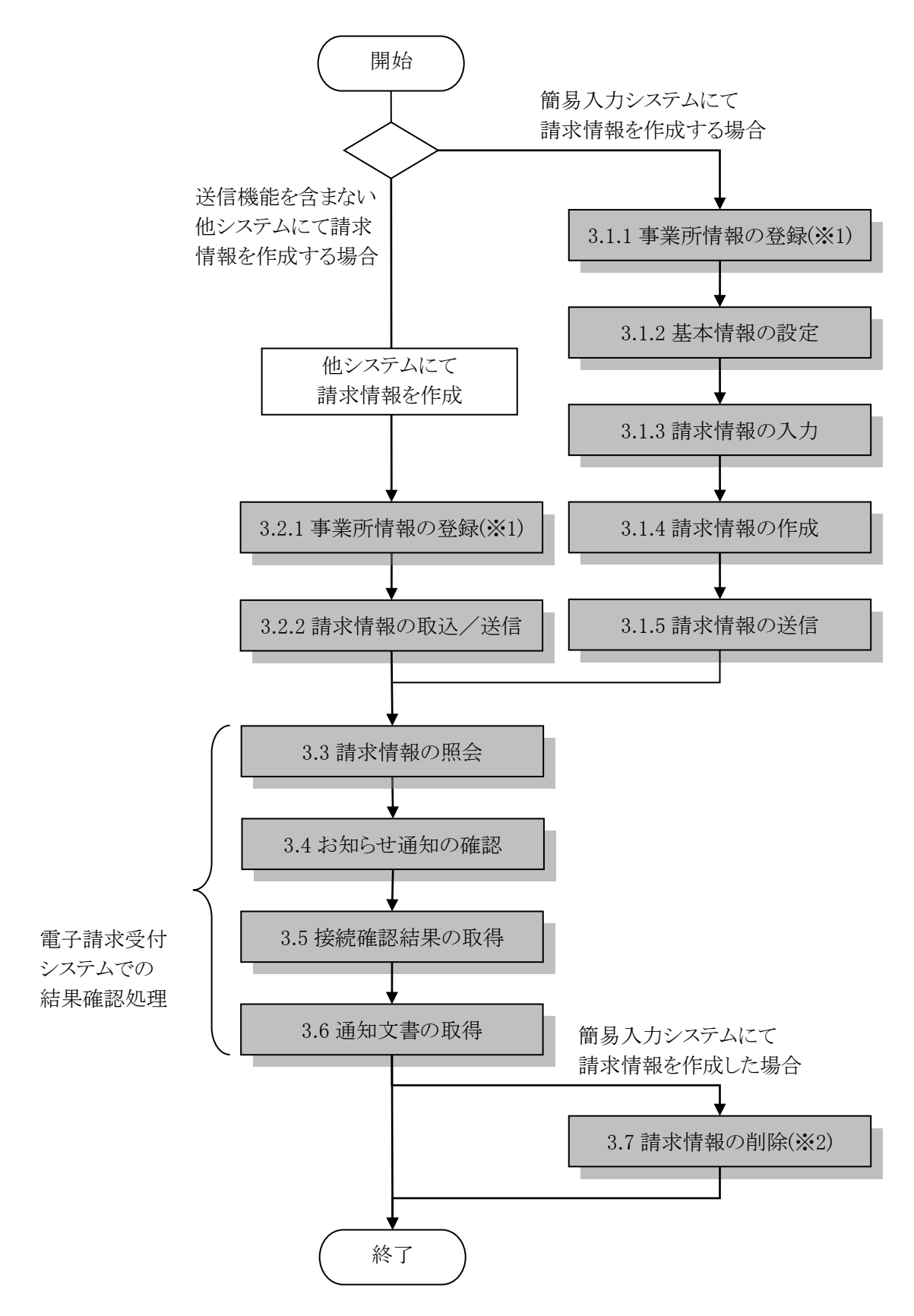

※1 は利用者が代理人の場合に、代理人専用の操作を行う必要がある作業です。 ※2 は架空の請求情報を作成し、接続確認を行った場合に必要となる作業です。

### <span id="page-11-1"></span><span id="page-11-0"></span>**3.1.** 簡易入力システムを利用する場合

簡易入力システムで請求情報を作成し、送信する方法を記載します。

#### **3.1.1.** 事業所情報の登録

簡易入力システムを起動します。導入直後は事業所情報が登録されていないため、 WHA WAW をクリック し、事業所の登録を行います。

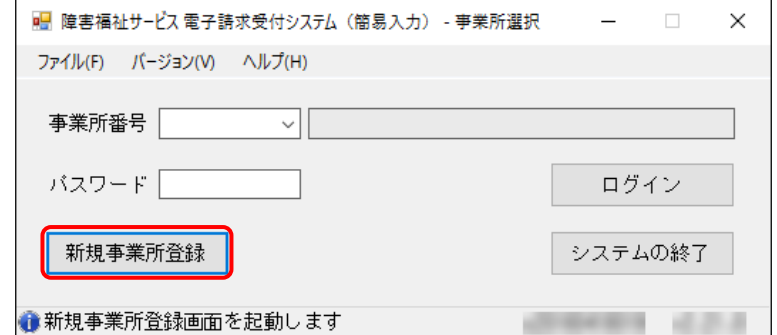

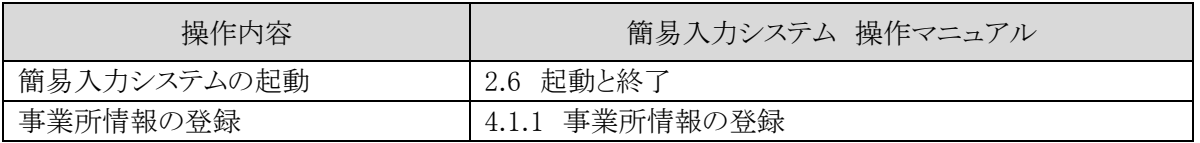

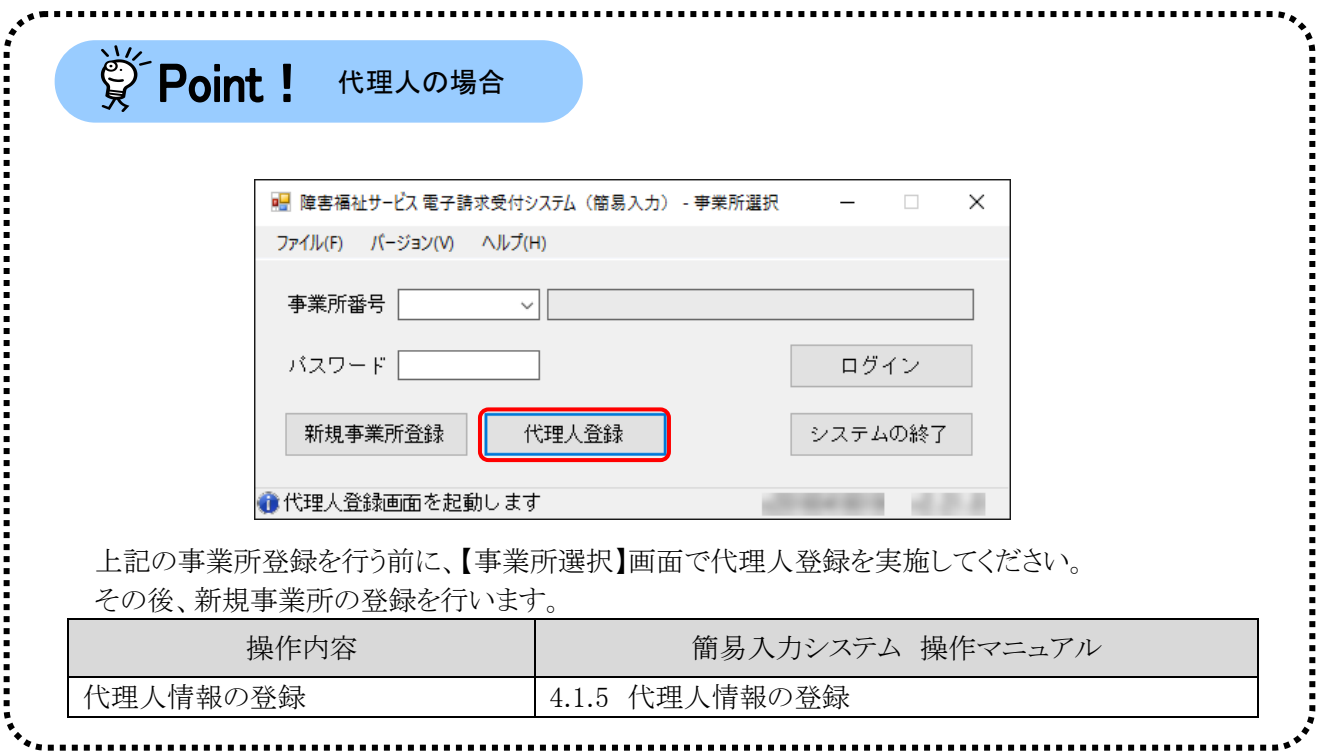

#### <span id="page-12-0"></span>**3.1.2.** 基本情報の設定

簡易入力システムにログイン後、次の画面が表示されます。はじめに請求に必要な基本情報を設定します。

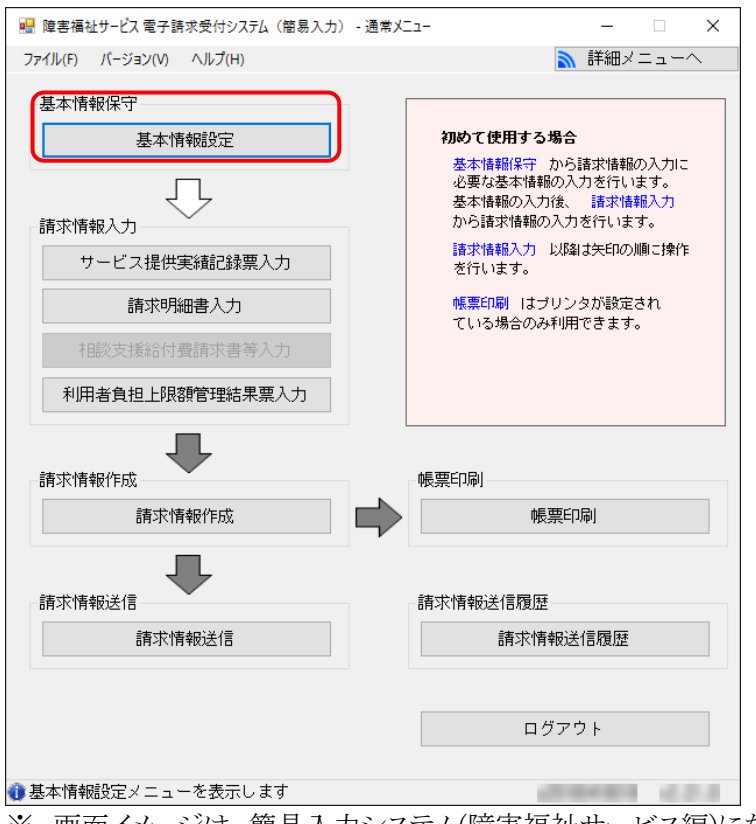

※ 画面イメージは、簡易入力システム(障害福祉サービス編)になります。

#### 【障害福祉サービス】

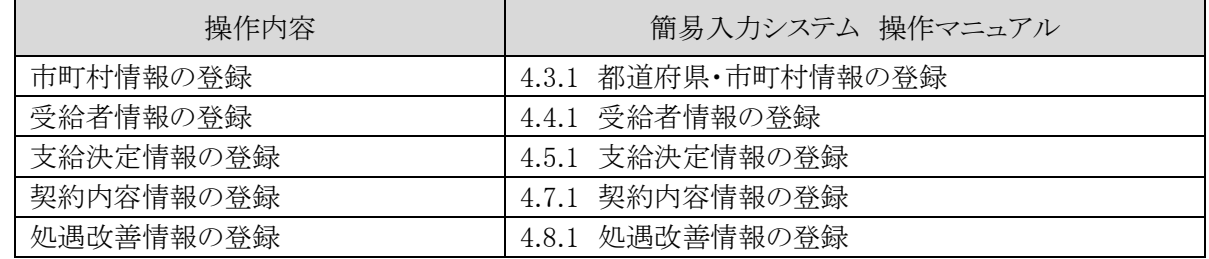

#### 【障害児支援】

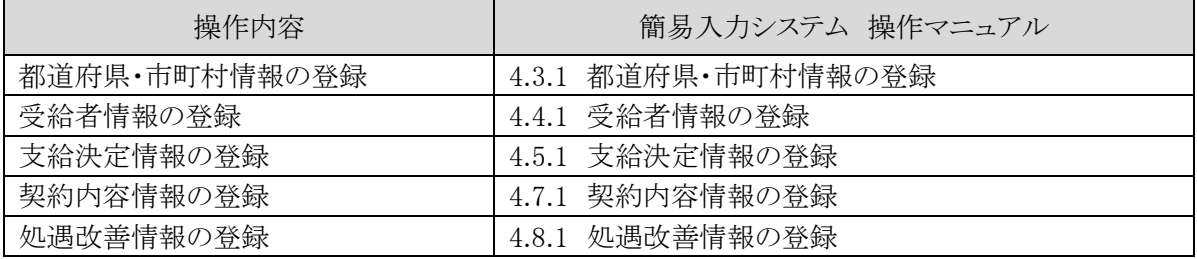

#### 【地域生活支援事業】

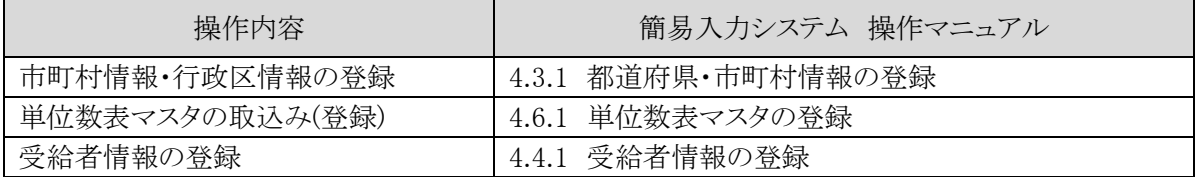

#### <span id="page-13-0"></span>**3.1.3.** 請求情報の入力

基本情報の設定が終了すると、請求に必要な請求情報を入力します。

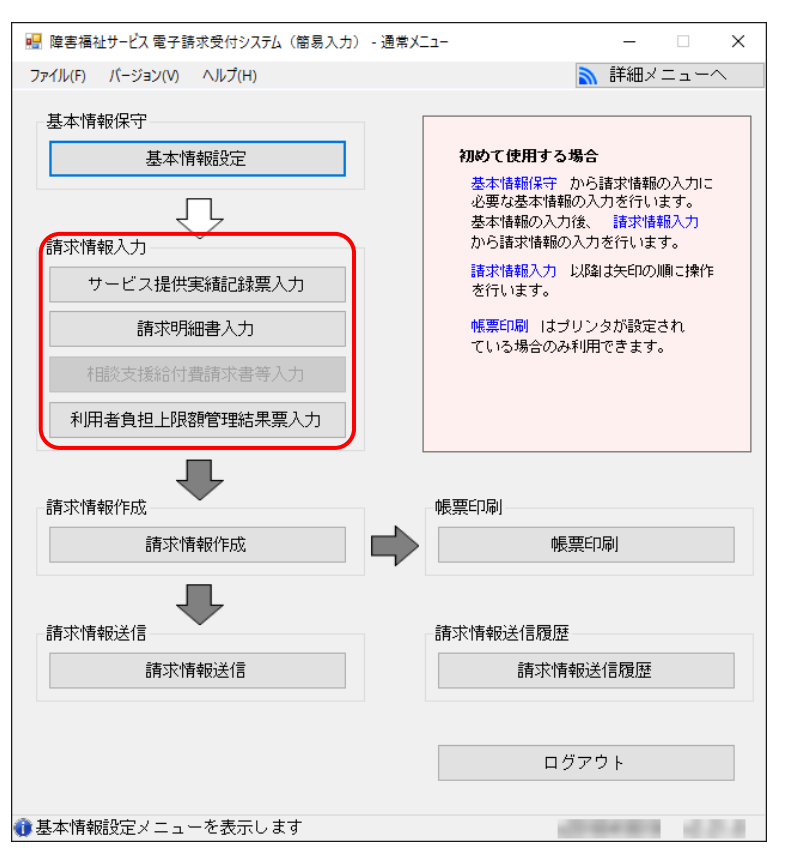

※ 画面イメージは、簡易入力システム(障害福祉サービス編)になります。

#### 【障害福祉サービス】

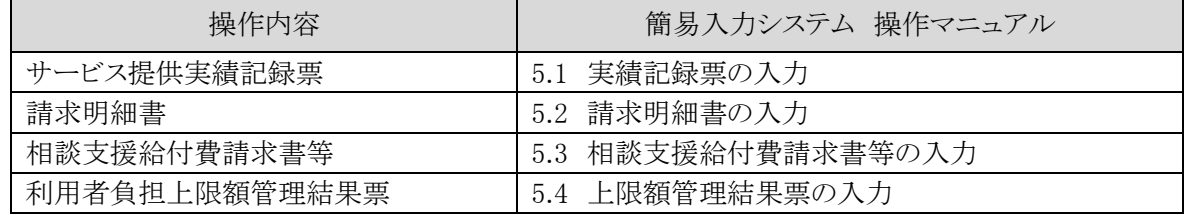

#### 【障害児支援】

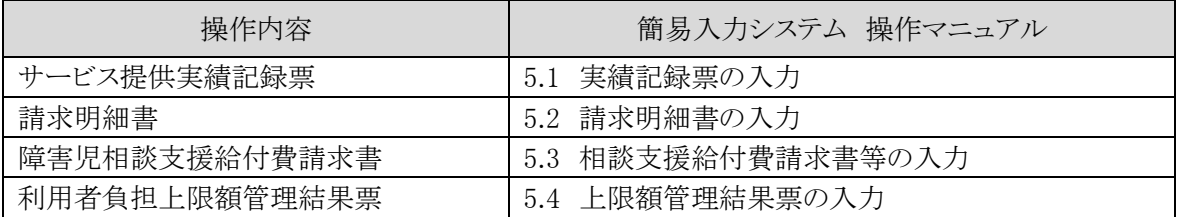

#### 【地域生活支援事業】

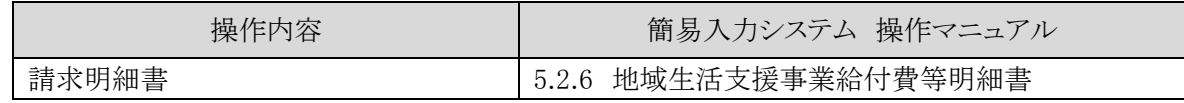

#### <span id="page-14-0"></span>**3.1.4.** 請求情報の作成

請求情報の入力終了後、請求情報の作成を行います。 該当サービス提供年月の請求情報をインタフェース形式に編集します。

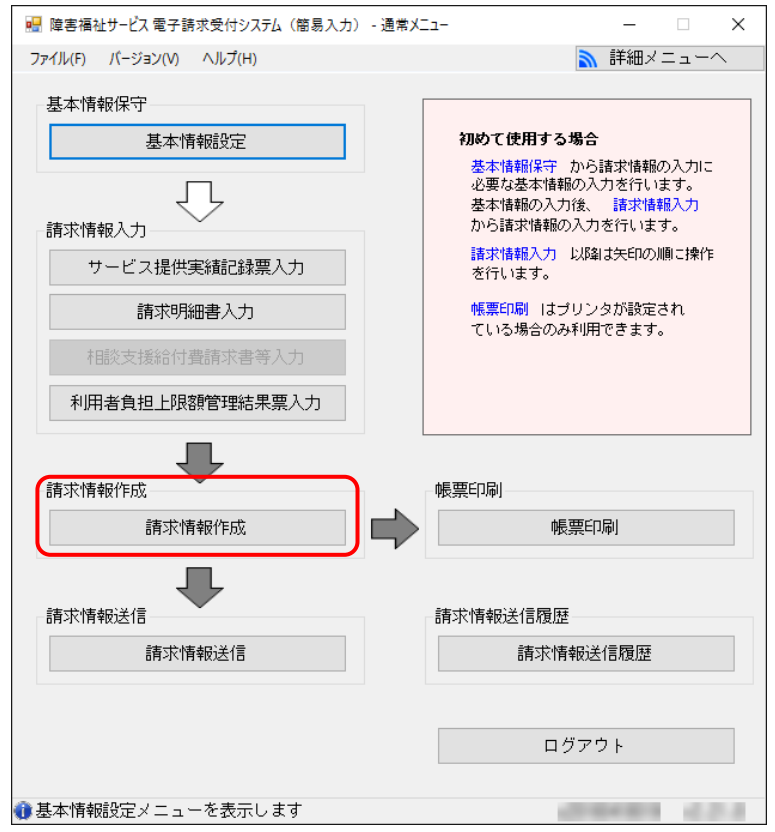

※ 画面イメージは、簡易入力システム(障害福祉サービス編)になります。

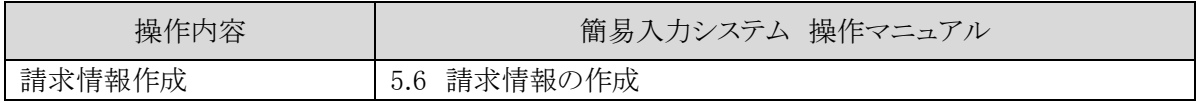

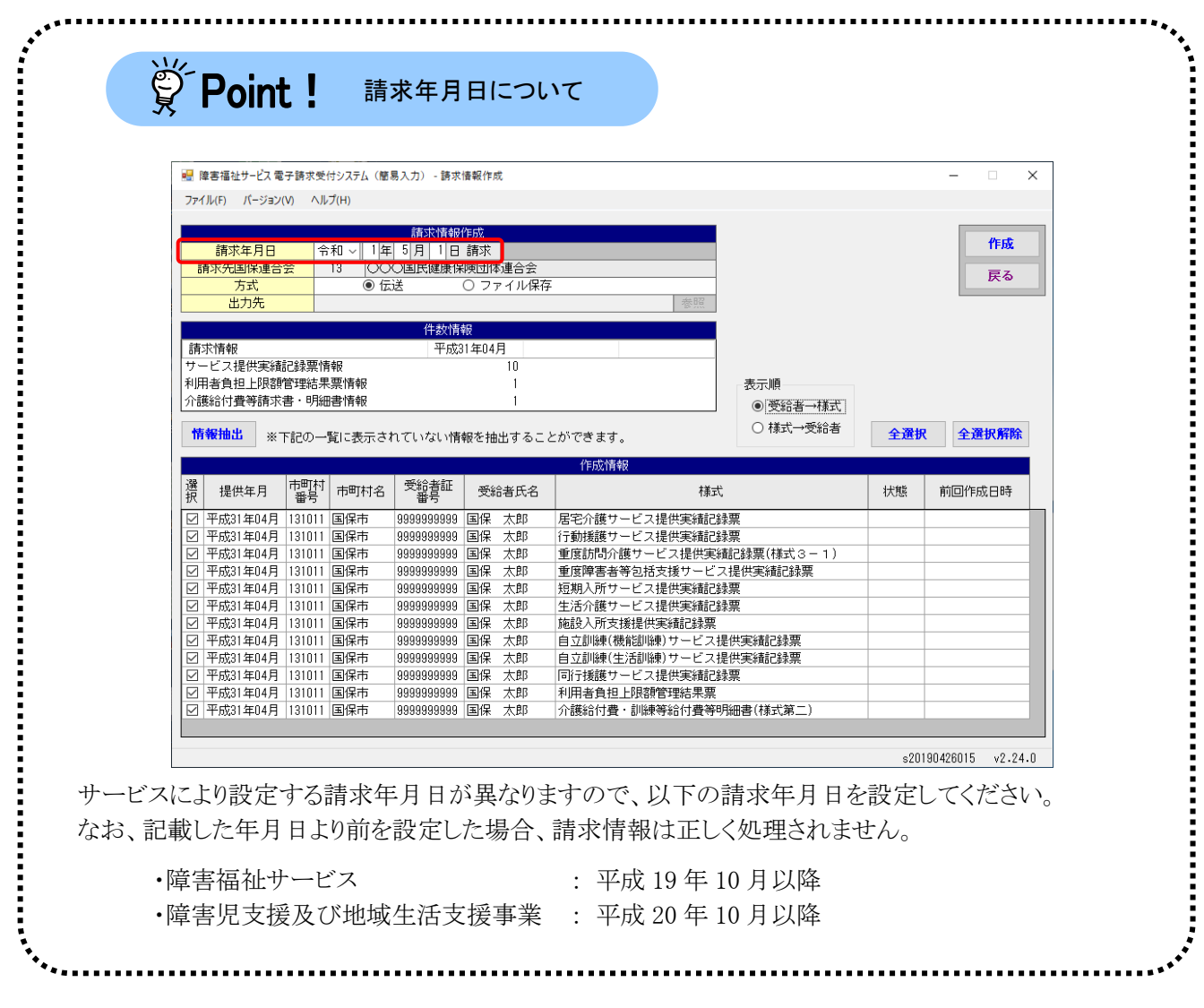

### <span id="page-16-0"></span>**3.1.5.** 請求情報の送信

請求情報を電子請求受付システムに送信します。

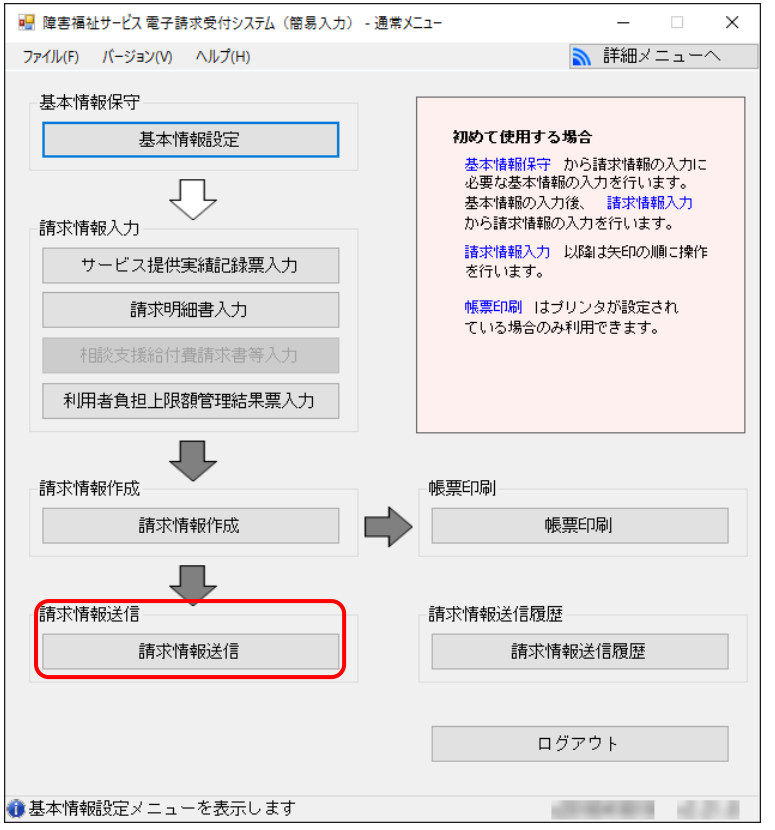

※ 画面イメージは、簡易入力システム(障害福祉サービス編)になります。

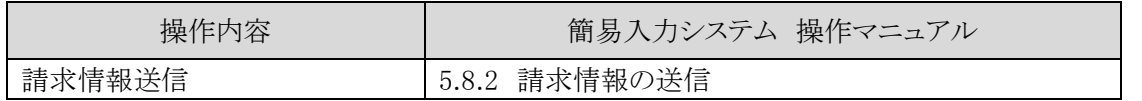

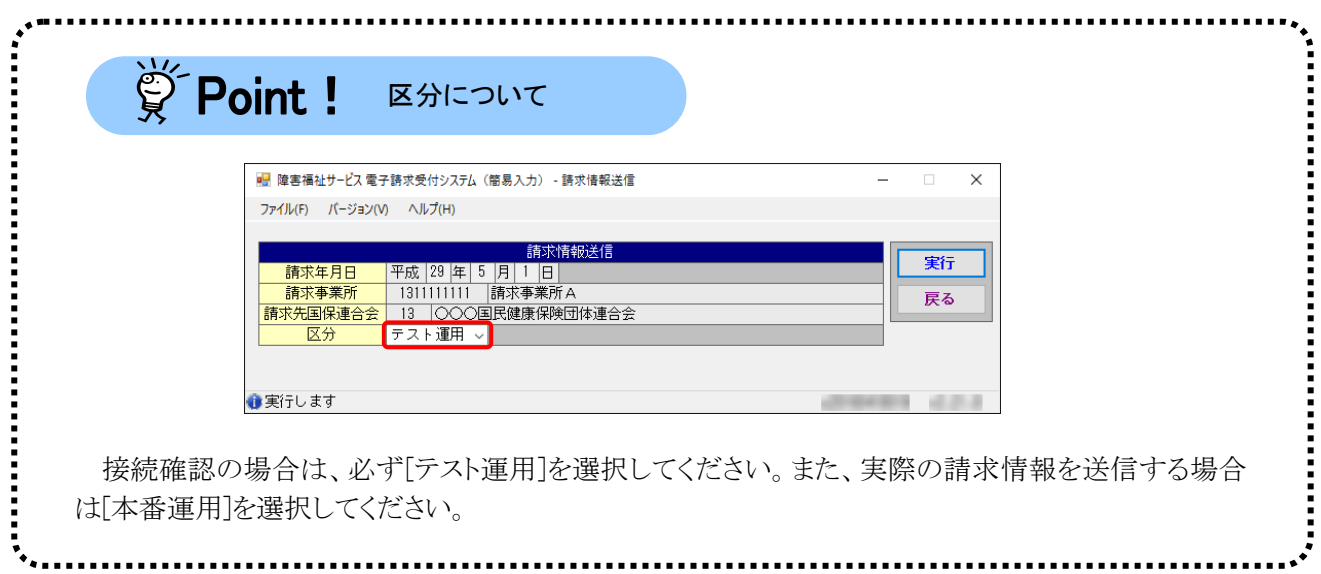

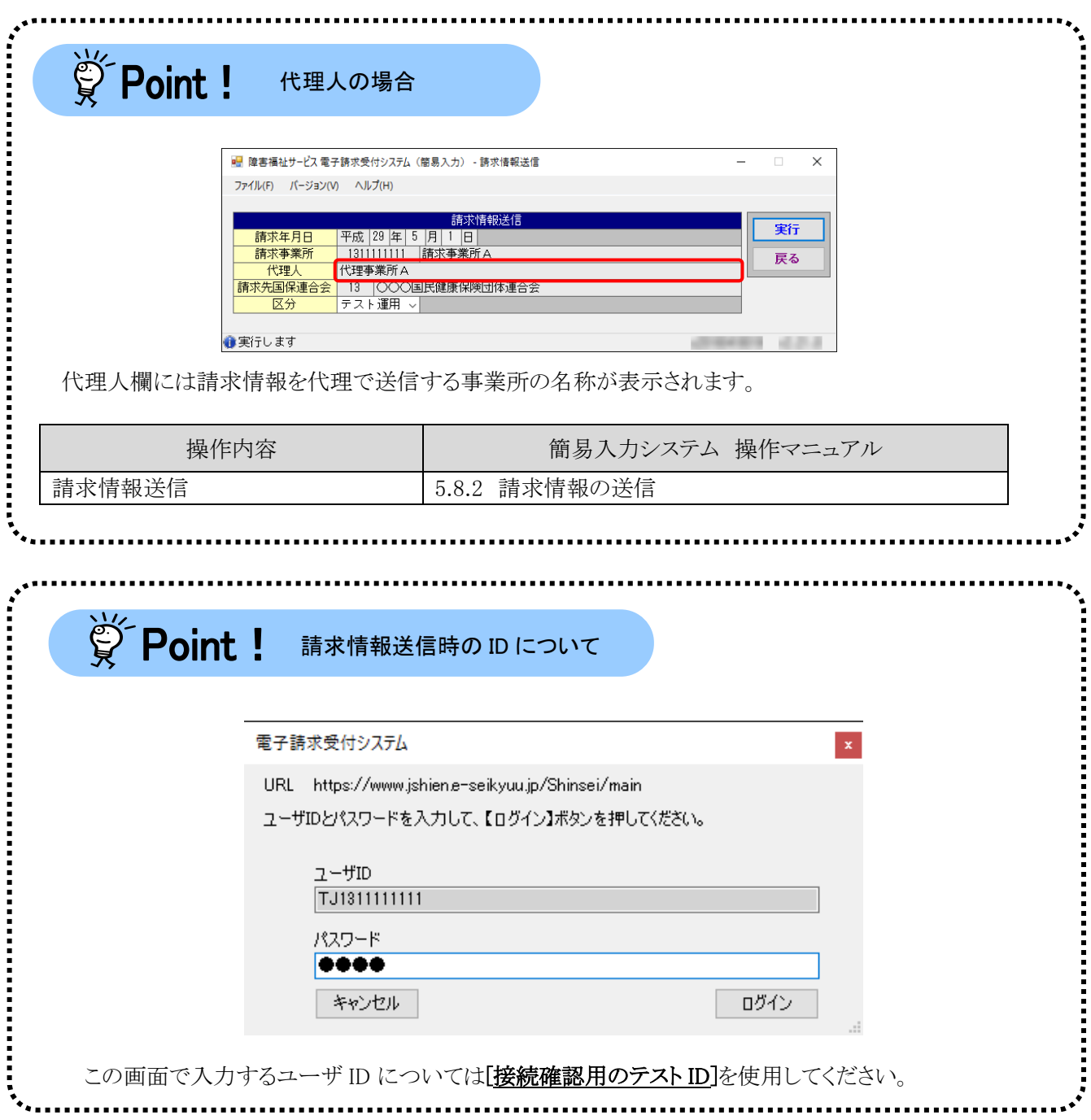

### <span id="page-18-1"></span><span id="page-18-0"></span>**3.2.** 取込送信システムを利用する場合

他システムで作成した請求情報を取込送信システムで取込/送信する方法を記載します。

#### **3.2.1.** 事業所情報の登録

取込送信システムを起動します。導入直後は事業所情報が登録されていないため、 #規事第58録 をクリック し、事業所の登録を行います。

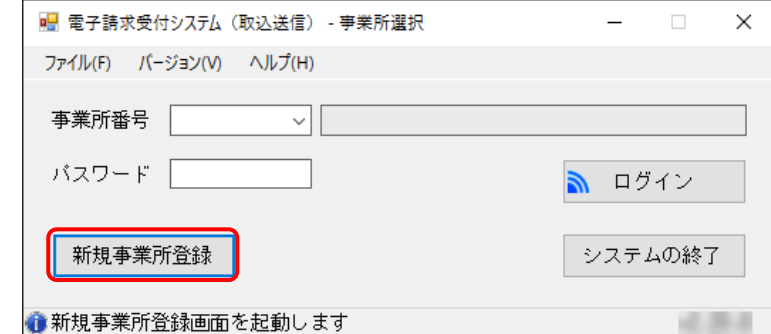

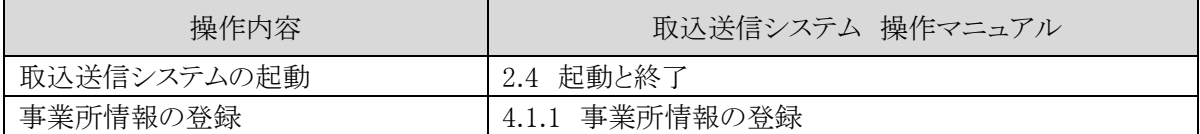

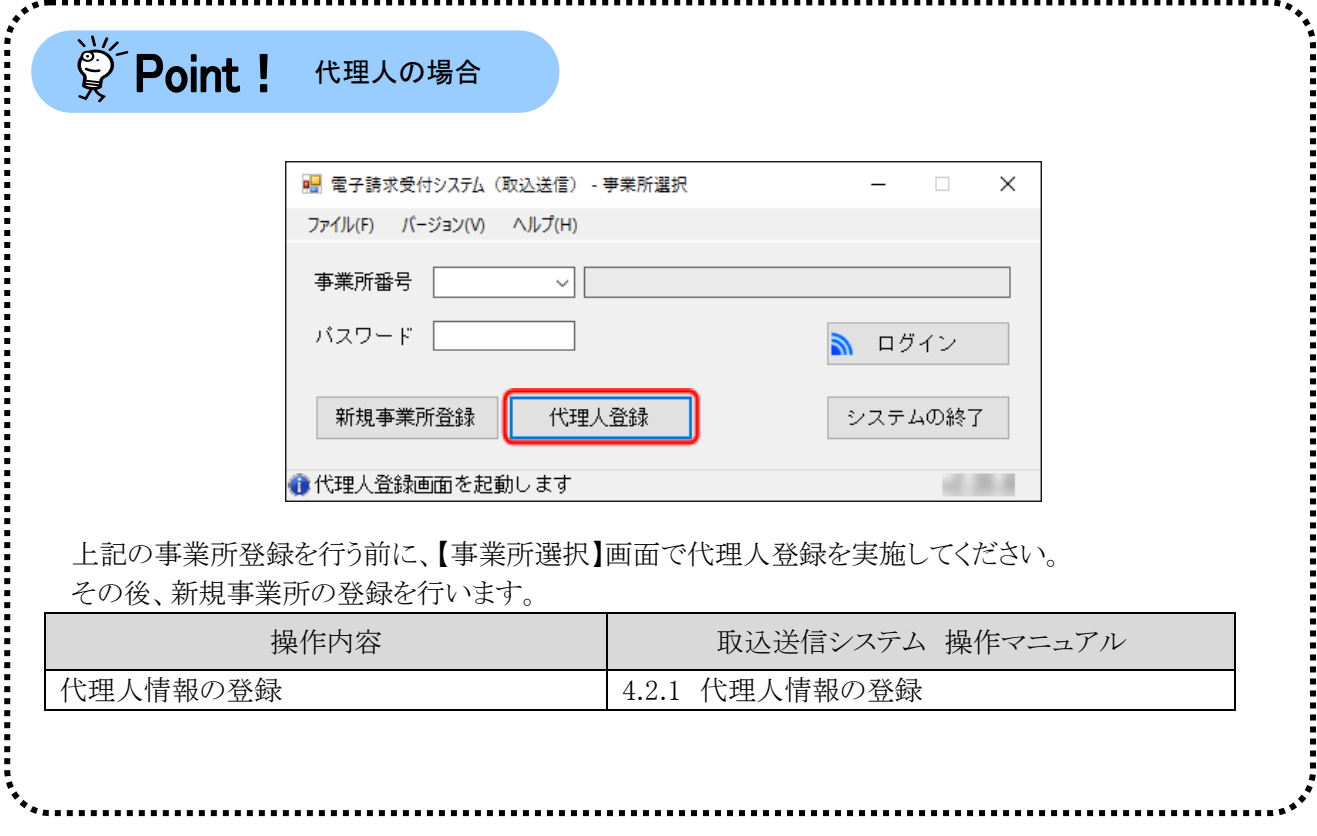

#### <span id="page-19-0"></span>**3.2.2.** 請求情報の取込/送信

取込送信システムに、他システムで作成した請求情報を取り込み、電子請求受付システムに送信します。

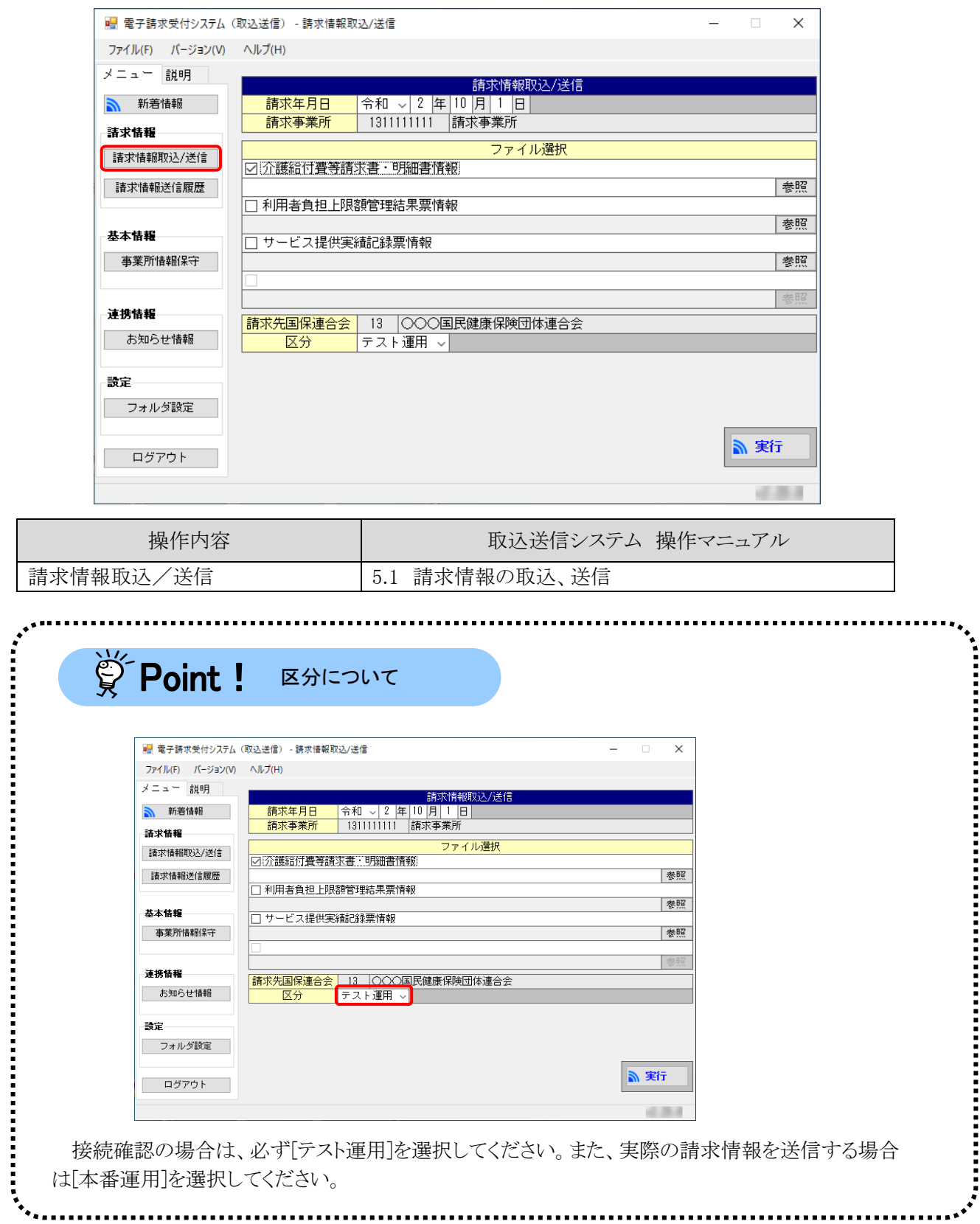

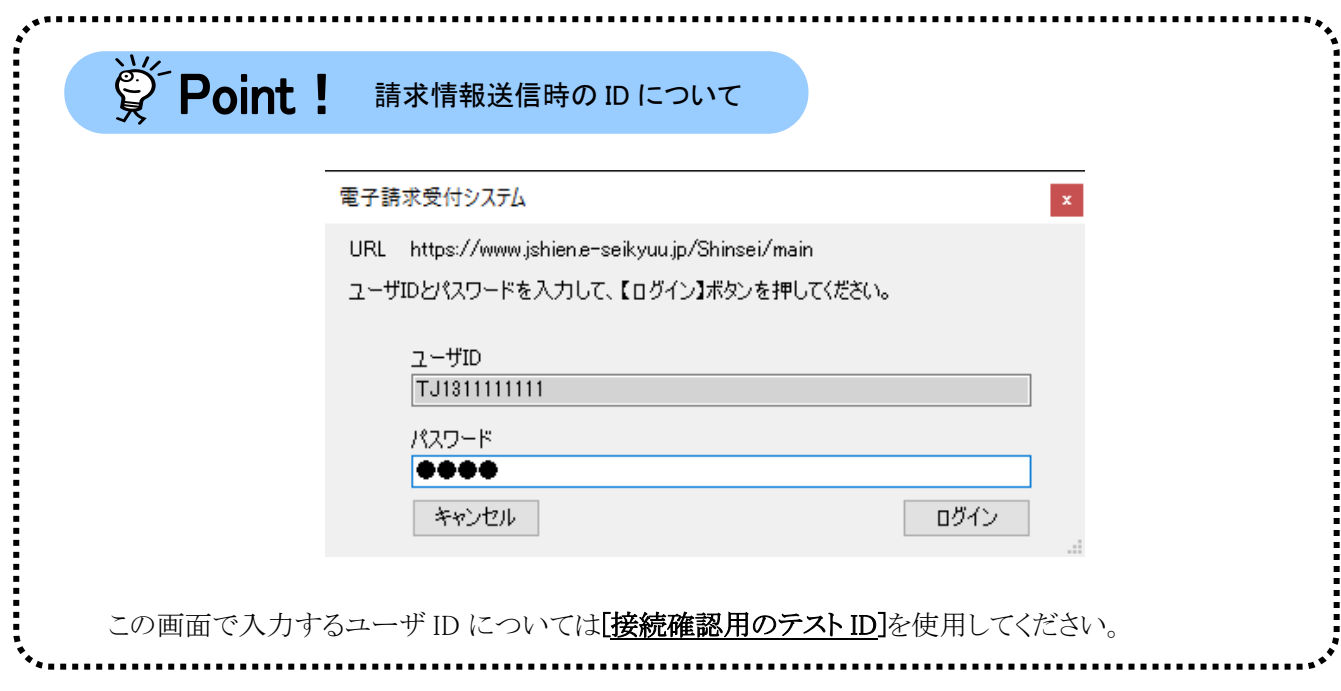

### <span id="page-21-0"></span>**3.3.** 請求情報の照会

請求情報の到達確認を行います。電子請求受付システムにログインし、【照会一覧】画面に請求を行っ た事業所番号が表示されていることを確認します。

電子請求受付システムへのログインは[接続確認用のテストID]を使用してください。

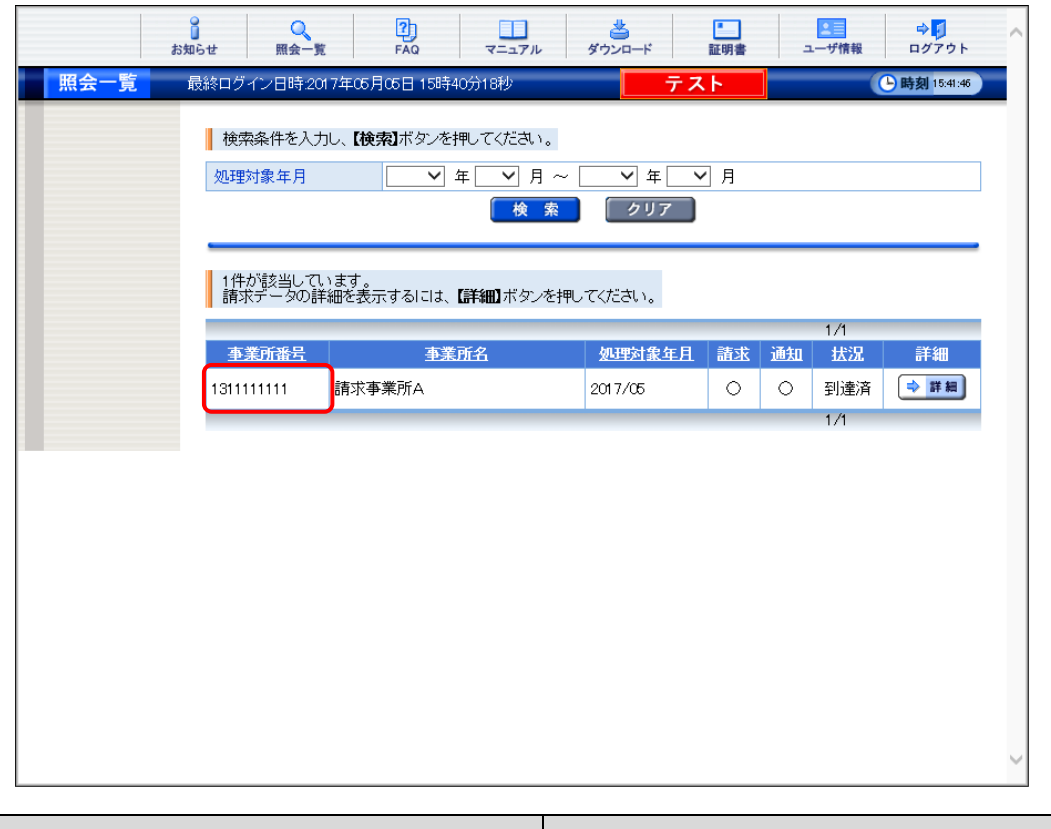

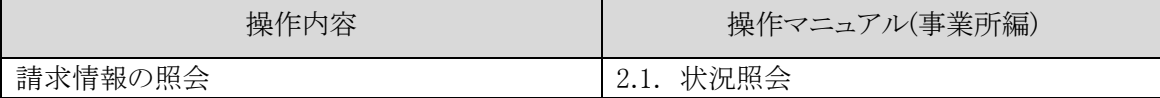

### <span id="page-22-0"></span>**3.4.** お知らせ通知の確認

国保連合会での請求情報の一次審査が終了すると、電子請求受付システムのお知らせ一覧に接続確 認の結果が通知されます。電子請求受付システムにログイン後、お知らせ一覧を確認してください。メール アドレスを登録している事業所、または代理人の方にはメールが送信されます。

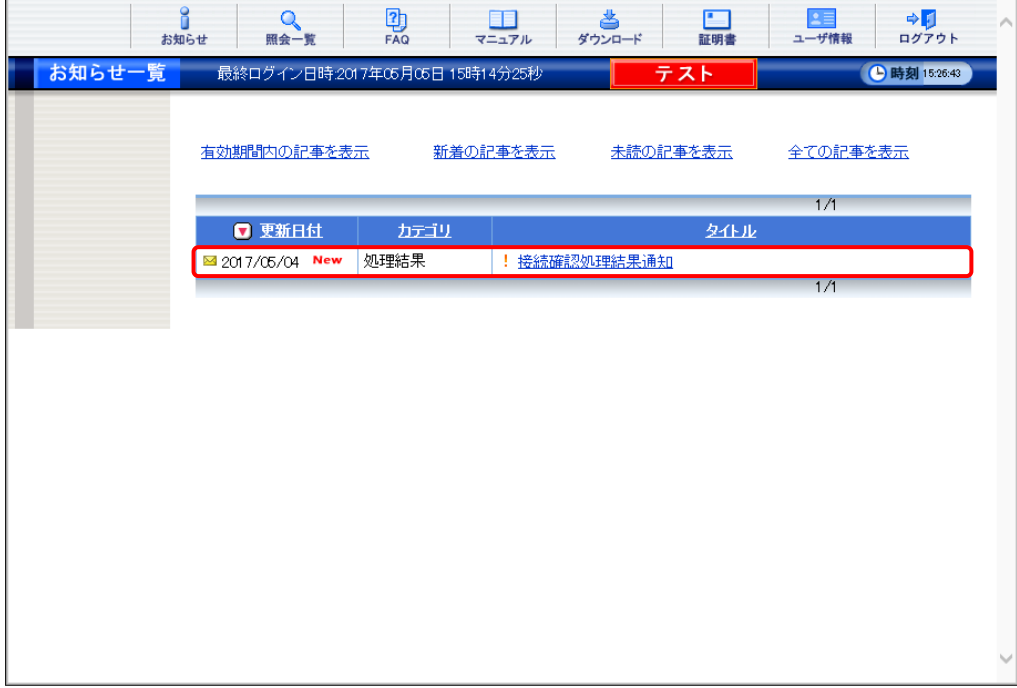

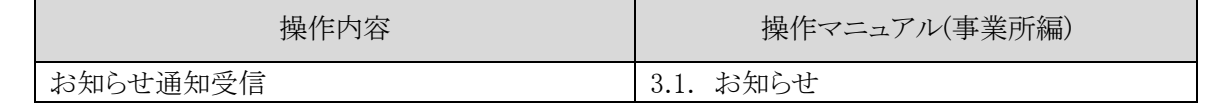

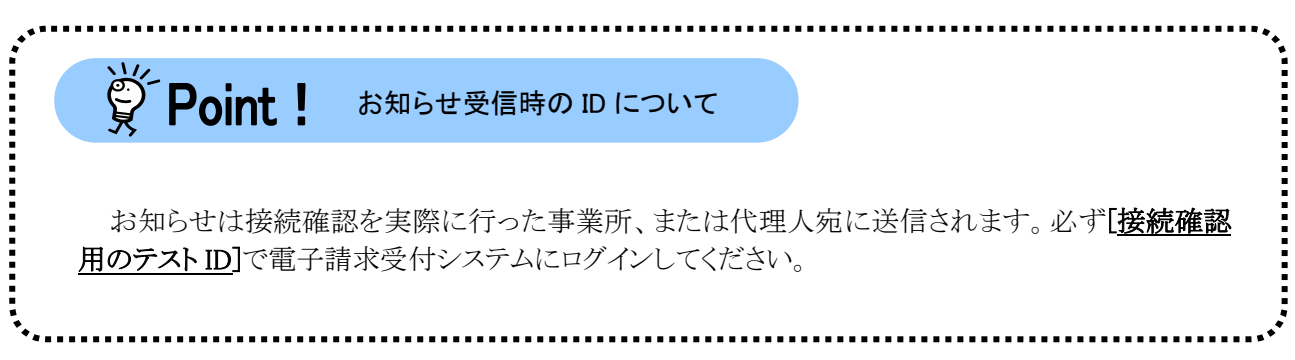

### <span id="page-23-0"></span>**3.5.** 接続確認結果の取得

次にお知らせ通知を参照します。[接続確認処理結果通知]となっている情報をクリックし、添付されてい る PDF ファイルを参照します。[21](#page-24-0) ページに掲載している「処理結果票」を取得することができます。また、送 信されたデータに不備等があったため、国保連合会において処理することができないデータがある場合は、 「接続確認取込エラーリストにラーリスト エラーコード一覧表」についても本お知らせに登録さ れます。

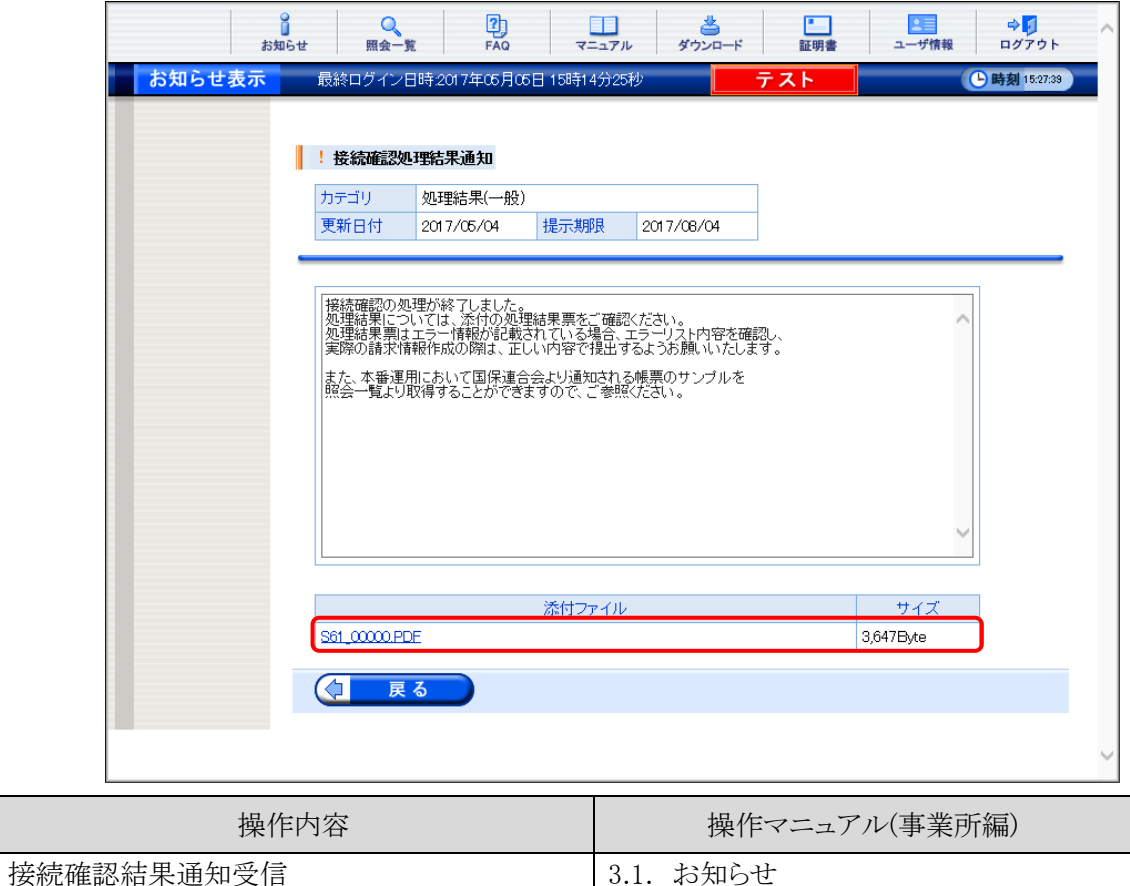

<span id="page-24-0"></span>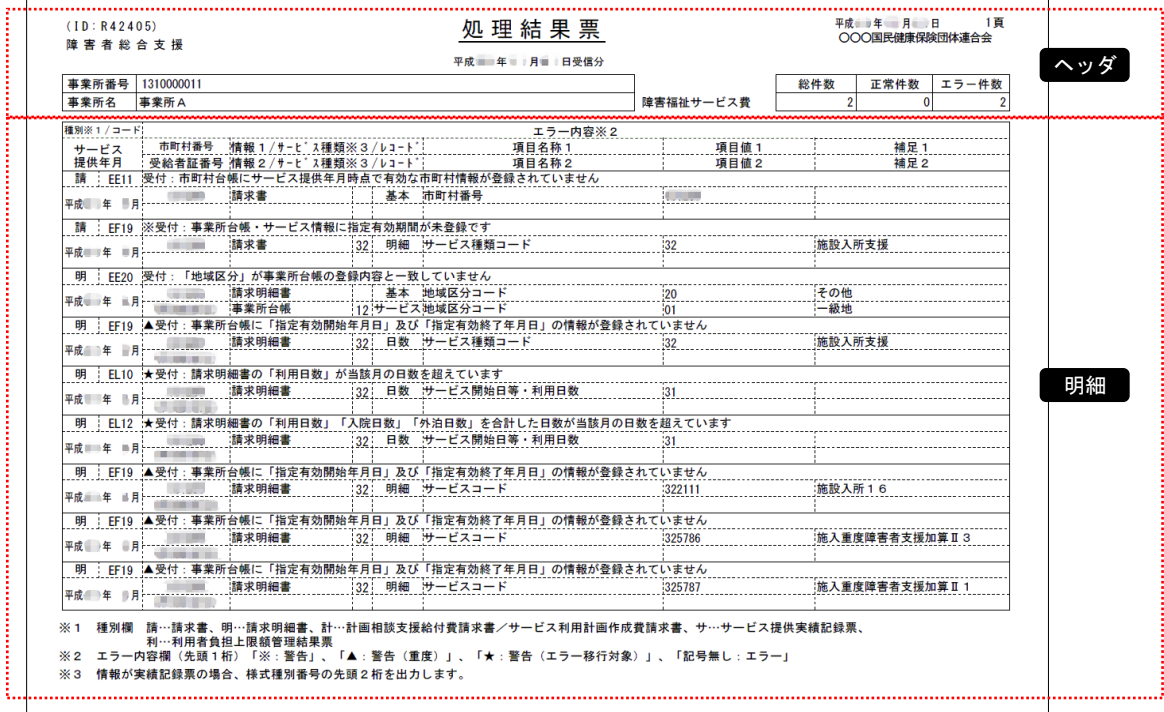

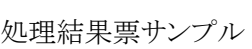

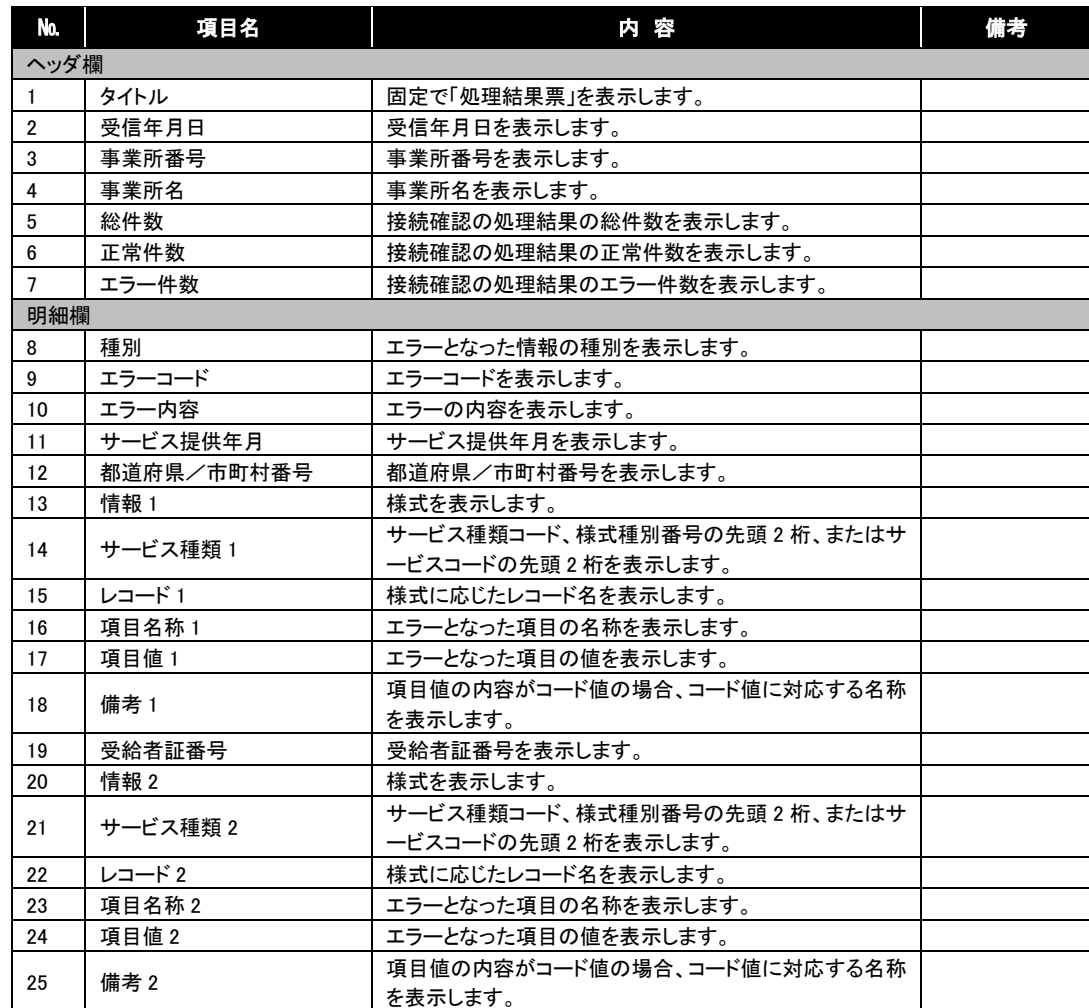

### <span id="page-25-0"></span>**3.6.** 通知文書の取得

本番運用において国保連合会より通知される帳票のサンプルを取得することができます。[P[.18](#page-21-0) 3.3. 請 求情報の照会]で確認した【請求情報詳細】画面を開き、表示されている通知文書を取得します。

また、[P[.20](#page-23-0) 3.5. 接続確認結果の取得]のお知らせで取得した処理結果票も、通知文書と同様に取得 することができます。

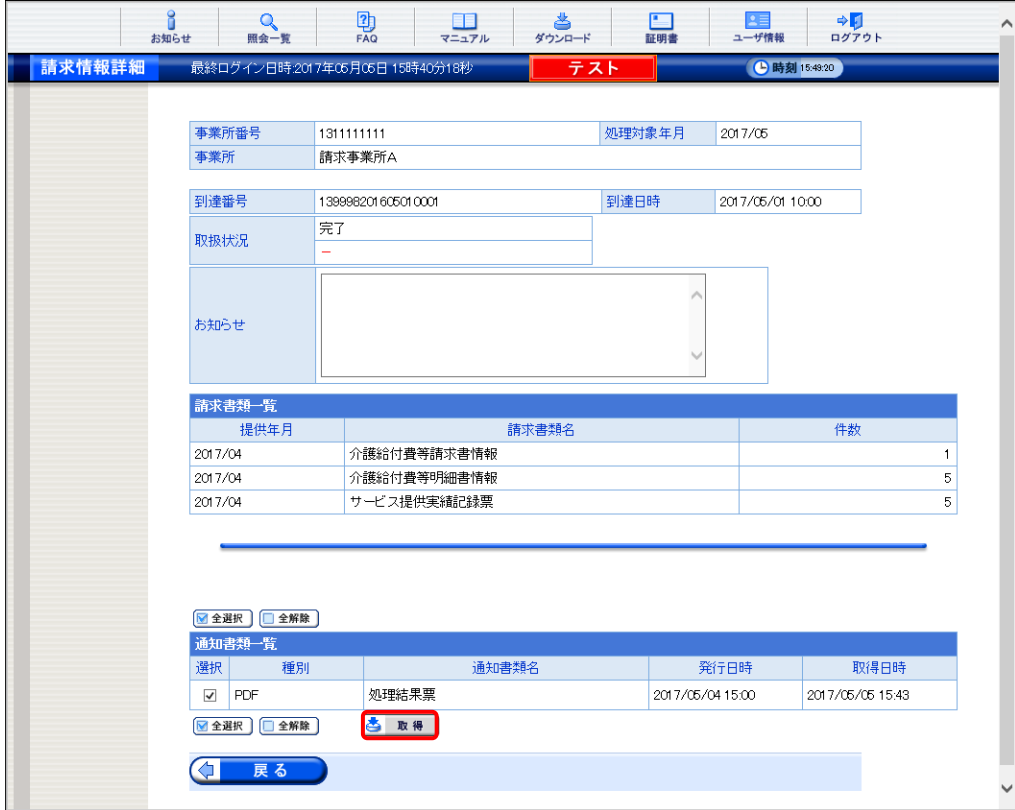

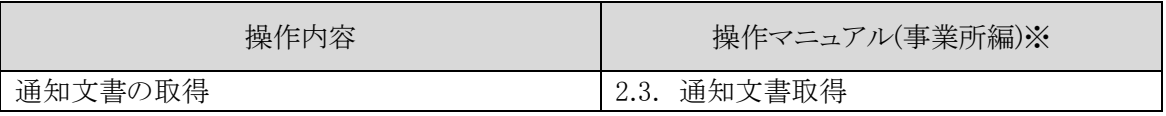

※ 接続確認の通知文書は ZIP 形式に圧縮されています。 パソコンにダウンロードのうえ、参照してください。 ダウンロードの方法は、[電子請求受付システム 操作マニュアル(事業所編) 2.3. 通知文書取得 Point! ファイルを保存する場合 手順 1.~5.]を参照してください。

国保連合会から正しく接続確認の処理結果が通知され、通知文書を取得できれば終了です。

### <span id="page-26-0"></span>**3.7.** 請求情報の削除

簡易入力システムで請求情報を作成した際に、架空の請求情報を作成し接続確認を実施した場合は、 実際の請求情報作成の前に、接続確認で使用した請求情報を削除してください。

また、実際の請求情報作成の際に、接続確認で使用した請求情報を除くことで、送信されないようにする 方法もあります。

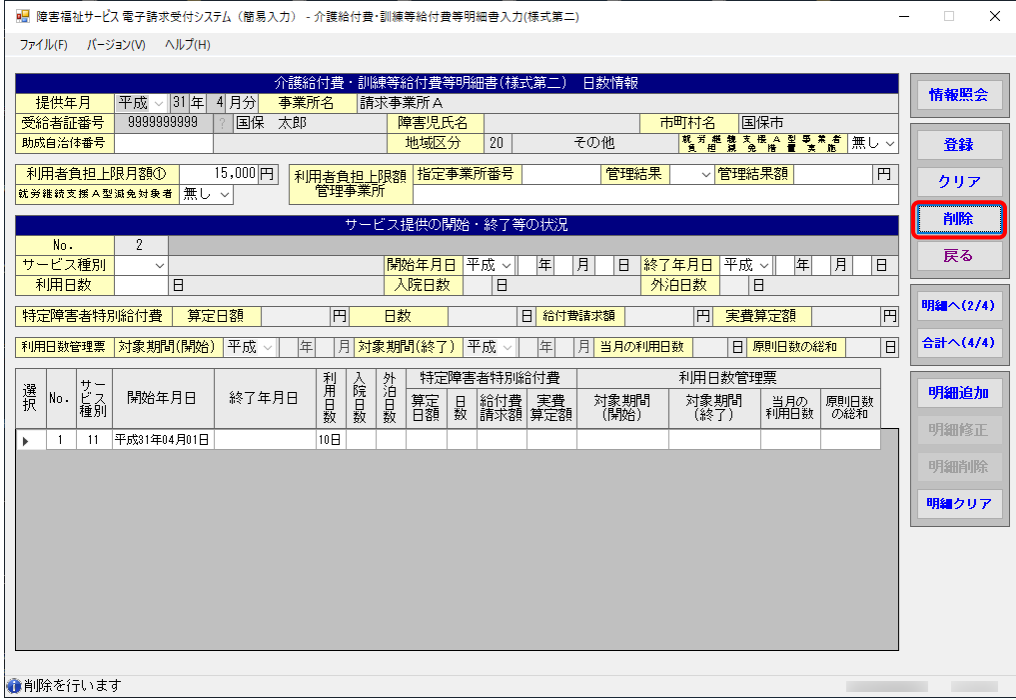

#### 【障害福祉サービス】

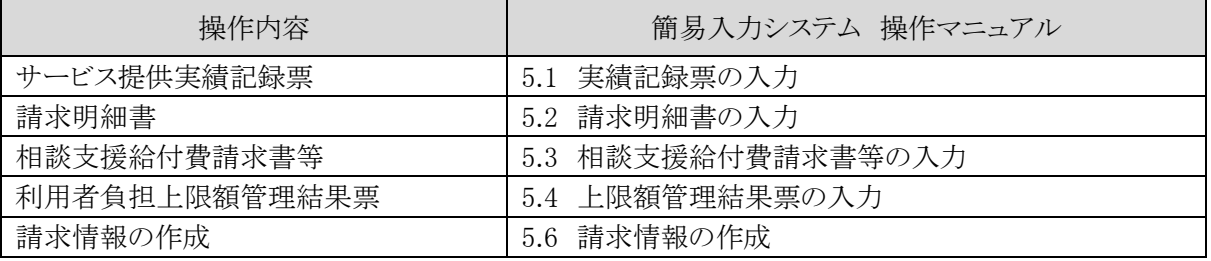

#### 【障害児支援】

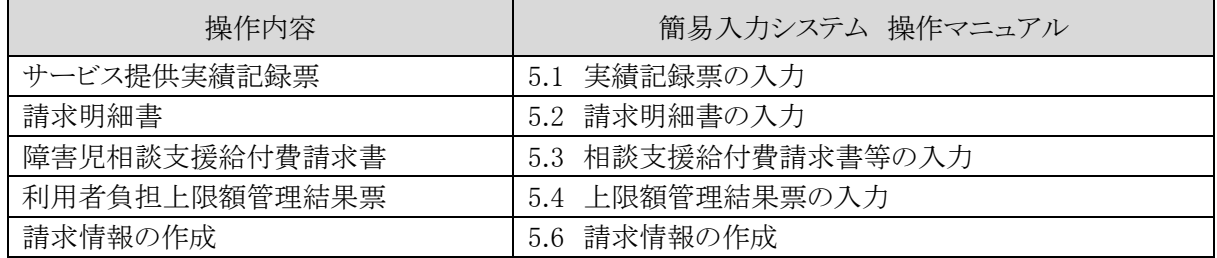

#### 【地域生活支援事業】

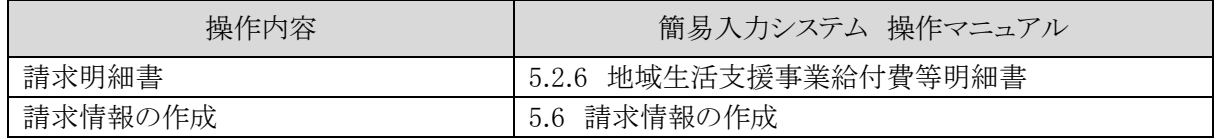

# マニュアル空白ページ

# <span id="page-28-0"></span>付録 接続確認チェックリスト

1.簡易入力システムを使用する場合

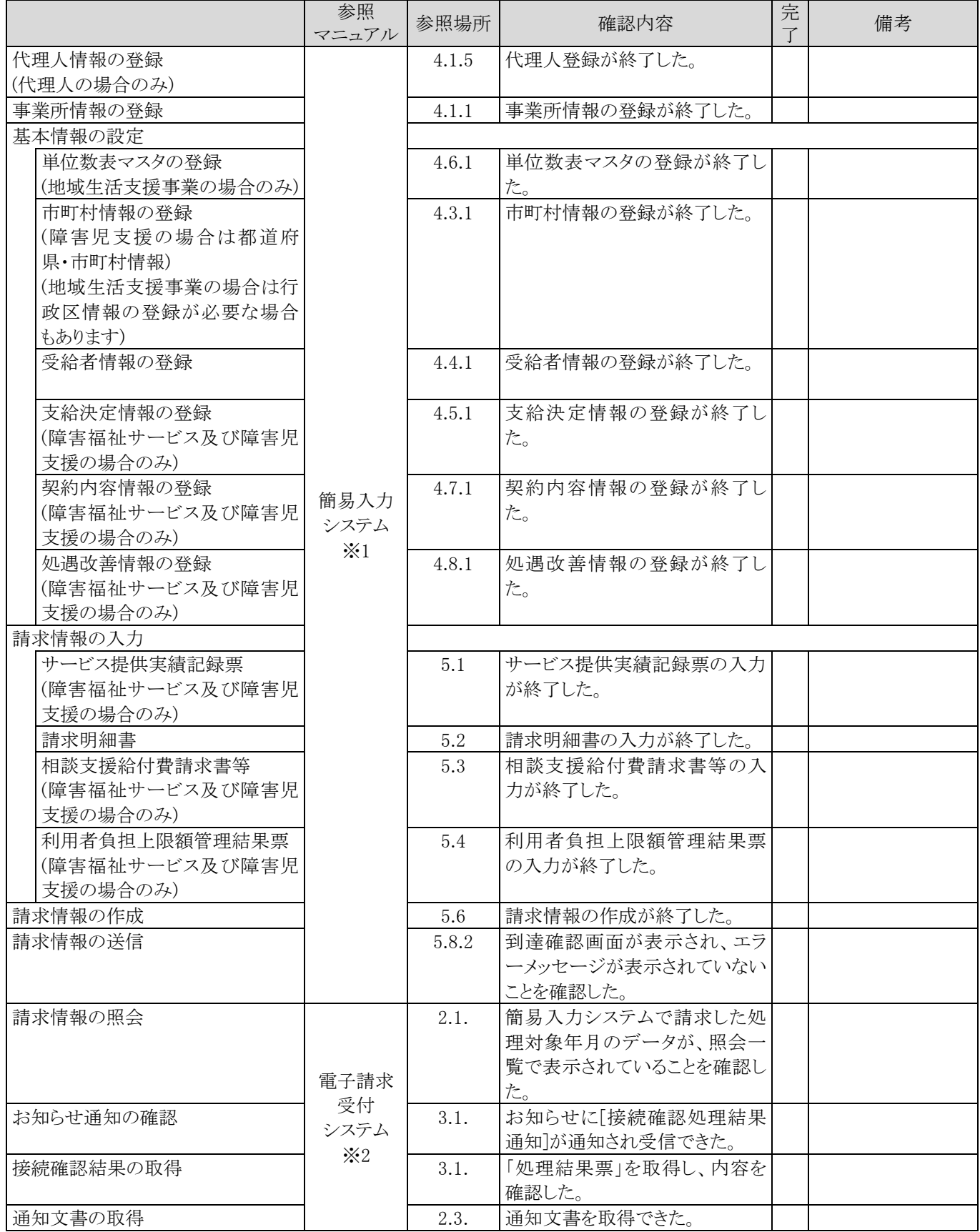

#### 接続確認の手引き

1.簡易入力システムを使用する場合

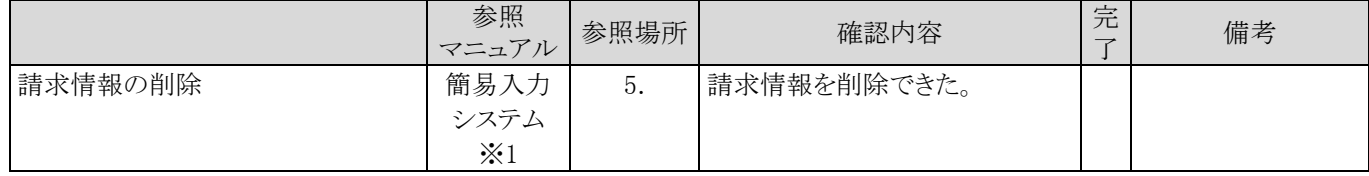

※1 簡易入力システム 操作マニュアル

※2 電子請求受付システム 操作マニュアル(事業所編)

2.他システムを利用して請求情報を作成し、取込送信システムで送信する場合

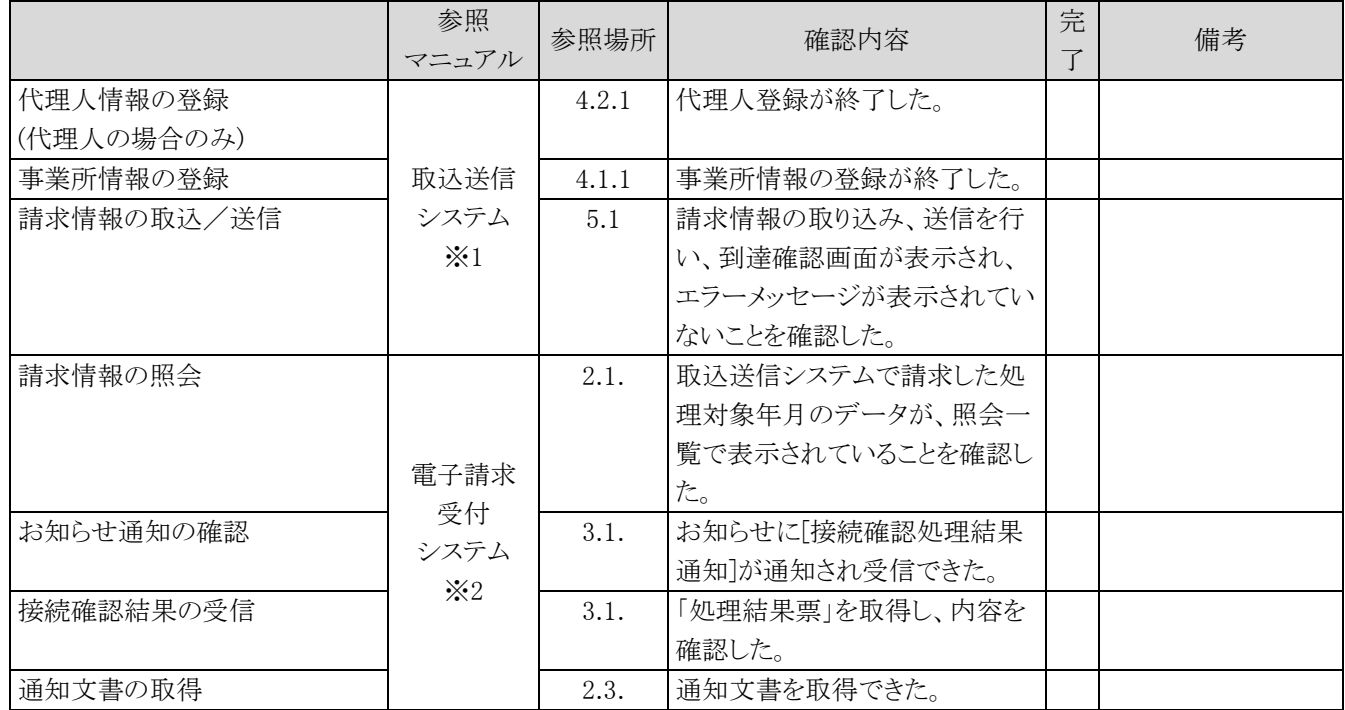

※1 取込送信システム 操作マニュアル

※2 電子請求受付システム 操作マニュアル(事業所編)

#### 障害者総合支援給付審査支払等システム 接続確認の手引き 変更履歴

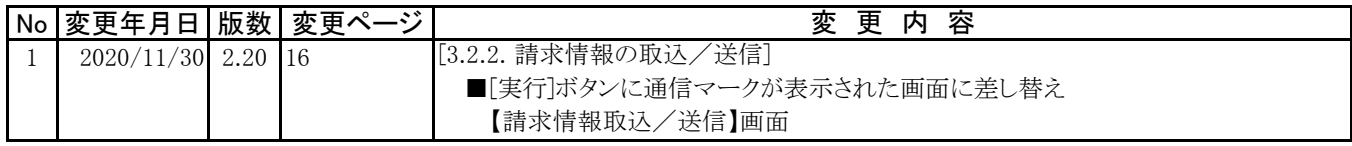